## **ATRx Secure PunchIn Quick Start**

**www.acroprint.com**

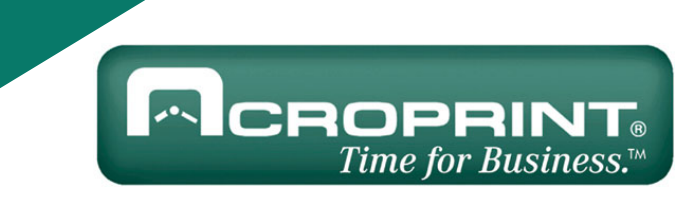

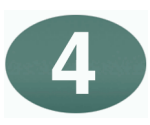

### **Enable Biometrics in the Software**

To confirm the software is running, a System Tray Icon will appear in the bottom right-hand corner of your PC desktop screen.

To enable the ATRx Secure PunchIn fingerprint reader biometrics (FIU) in the software, right click the System Tray Icon, select System Utilities.

When the screen appears, select The Biometrics Tab.

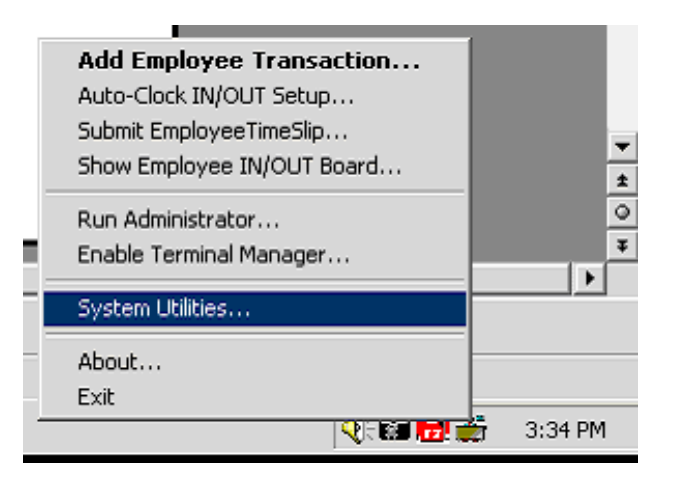

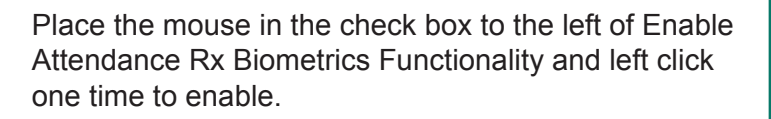

In the Installed Biometrics Device drop down menu, select the ST Micro TouchChip FIU. Then CLOSE the screen.

\*If prompted to log in as the Administrator, please do so in order to complete this step.

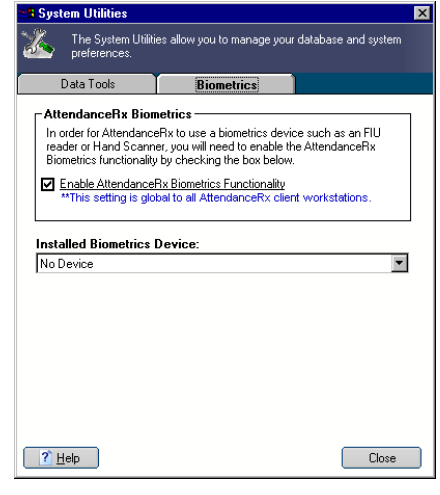

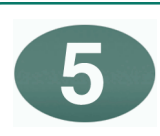

#### **Enrolling an Employee in the Software**

To enroll an employee's fingerprint:

Go to the Employee screen in the Administrator by clicking "Employees" on the left side the of the Administrator.

Select the row for the given employee and click Enroll FIU. The dialog displayed below will show.

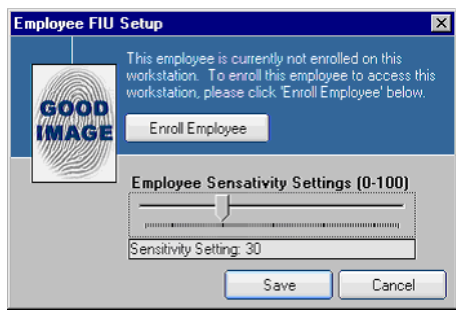

Click "Enroll Employee" and follow the instructions as they are displayed on the screen.

Change the Employee Sensitivity to a value greater than zero, and click save to commit your changes.

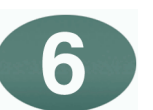

### **Troubleshooting**

**Make sure Attendance Rx software is running:** In order for you to enable Biometrics functionality and enroll employees the Attendance Rx software must be running. If the system tray icon is not visible please manually start the software by clicking Start > Program Files > Attendance Rx > Attendance Rx.

**The enroll button is not visible on the Employee screen in the Administrator:** Please confirm that the Biometrics Functionality is enabled in ATRx System Utilities.

**Employee's are not asked to verify their fingerprint when clocking IN/OUT:** Confirm that the employee's sensitivity setting is set to a value greater than zero.

**Computer does not recognize the FIU device:** If the operating system does not recognize the FIU, try unplugging the device from the USB port and then try again. If the device is still not recognized, refer to Step 3: Manually Installing the Fingerprint Identification Unit (FIU).

NOTE: This equipment has been tested and found to comply with the limits for a Class B digital device, pursuant to Part 15 of the FCC Rules. These limits are designed to provide reasonable protection against harmful interference in a residential installation. This equipment generates, uses and can radiate radio frequency energy and, if not installed and used in accordance with the instructions, may cause harmful interference to radio communications. However, there is no guarantee that interference will not occur in a particular installation. If this equipment does cause harmful interference to radio or television reception, which can be determined by turning the equipment off and on, the user is encouraged to try to correct the interference by one or more of the following measures: Reorient or relocate the receiving antenna; Increase the separation between the equipment and receiver; Connect the equipment into an outlet on a circuit different from that to which the receiver is connected; Consult the dealer or an experienced radio/TV technician for help.

# **ATRx Secure PunchIn Quick Start**

**www.acroprint.com**

**ACROPRINT Time for Business.** 

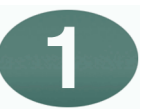

### **Getting Started**

ATRx Secure PunchIn™ includes:

- Attendance Rx™ software
- ATRx Secure PunchIn™ fingerprint reader (FIU)

Install Attendance Rx software by inserting CD into CD-ROM (unless already installed). Follow and complete the installation wizard.

To ensure the PC meets the minimum system requirements, see product box or refer to www.acroprint.com.

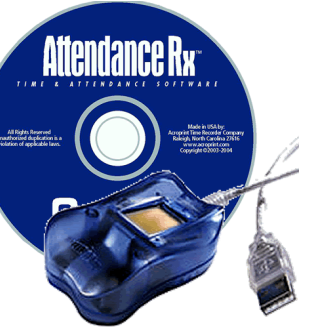

### **Connect ATRx Secure PunchIn fingerprint reader to Windows Based PC**

Plug fingerprint reader cable into an available USB port on the PC. The location of the USB port will depend on the configuration of your computer.

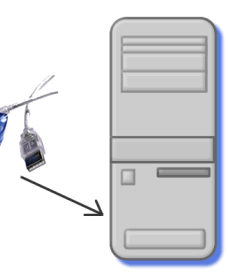

A message will display similar to the one shown below to let you know that the USB was properly connected. If you do NOT see this screen, please continue with Step 3, otherwise continue to Step 4.

> und New Hardware  $\qquad \qquad \lambda$ TouchChip Fingerprint Reader..

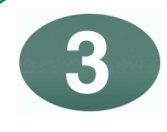

### Manually Installing the Fingerprint Identification Unit (FIU)

You may be asked to provide one or more of these CDs during installation:

Microsoft Windows™ CD (98SE, 2000, XP) - Contains OS Specific Hardware Drivers\ FIU Drivers. Attendance Rx Installation CD - Contains STMicro Touch Chip FIU Drivers.

On most workstations Microsoft Windows will automatically install the drivers and your new device will be ready for immediate use. However, certain configurations of Microsoft Windows requires the Windows CD as well as the Attendance Rx CD to provide the drivers during installation. You may be asked to swap your Windows CD and your Attendance Rx a few times during the installation process.

If the New Hardware Wizard is displayed:

1. The "Found New Hardware Wizard" screen appears. Select Next, then select Search for a Suitable Driver and select Next.

2. Insert the Attendance Rx CD into the CD-ROM drive. Cancel the setup, which will automatically begin when the CD is inserted into the CD-ROM.

3. Continue with the "Found New Hardware Wizard" screen by checking the CD-ROM drive checkbox only, and then select Next.

4. Once the driver is found, select Next to install. The Wizard will display a message once the installation is complete.

#### If the New Hardware Wizard is NOT displayed:

1. Navigate to the Control Panel and double click Add/Remove Hardware and the Add/Remove Hardware wizard will display. Click Next to begin the wizard.

- 2. Select Add/Troubleshoot a device, and then click Next.
- 3. If FIU is not found, select Add a New Device from the list and then click Next.
- 4. Select Yes, search for new hardware from the options and then click Next.
- 5. At this point Windows will begin searching for new devices and will indicate if any have been found.

6. If Microsoft Windows detects the FIU device, follow the steps of the New Hardware Installation Wizard.

If Microsoft Windows hardware Wizard fails to locate and install the FIU device contact your manufacturer of your computer for details on installing USB devices.

Any additional questions, contact Acroprint's Technical Support Department.

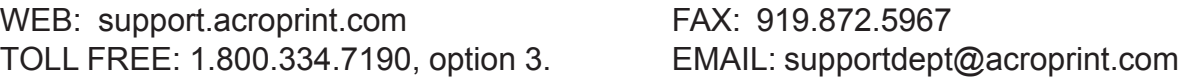